# **Amending the Calendar**

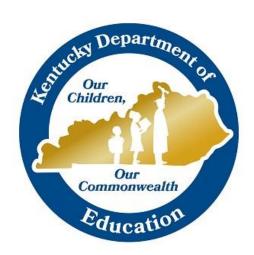

Josh Whitlow
Office of Finance and Operations
Division of District Support
March 18, 2019

#### **KDE Contacts**

Sheila Harned: 270-705-9158

sheila.harned@education.ky.gov

Scott Rose: 606-776-0798

scott.rose@education.ky.gov

Ruth Wilkes: 859-516-1673

ruth.wilkes@education.ky.gov

OFO 3/18/19

#### **Closing Schools for the Day**

When school is canceled, the calendar must be updated. This must be done so attendance will calculate correctly and the attendance reports will be correct.

There are three options for updating the calendar for weather days.

#### **Days**

Path: Index > System Administration > Calendar > Calendar > Days

#### 1. If the teachers are working on the day school is cancelled:

Remove the check box for Instruction and Attendance for each schedule structure.

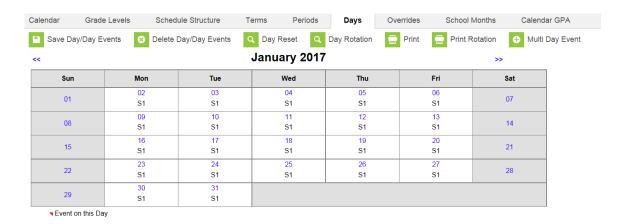

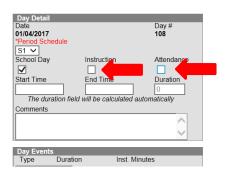

Choose "Planning" "Teacher Equivalency" or "Professional Day" in the dropdown list.

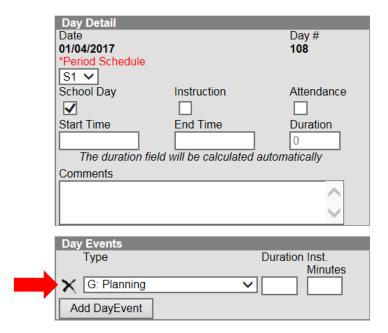

Click "Save Day/Day Events"

Since two day events cannot show on one day, the weather event can be entered at the end of the calendar. Since the number of weather days determines how many make up days must be added to future calendars, the weather day must be entered. Add a day at the end of the calendar for that weather day. In the comments indicate which teacher day was actually a weather day. (Alternatively, the weather day can be put on the actual day and the teacher day added on the end of the calendar)

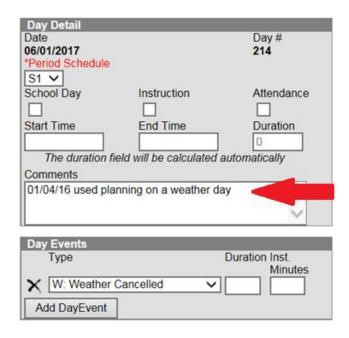

#### **Non-Traditional Days**

#### 2. If Non-Traditional Instruction is used:

In order to use a Non-Traditional Day, it must be pre-approved by KDE. When Non-Traditional Instruction Days are used, the day event should be N: Non-Traditional Instruction and the attendance check box should be unchecked.

Note: Since these are instructional days they do count toward home hospital and students can be suspended on these days.

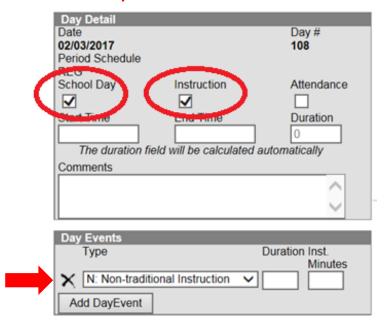

✓ If the Non-Traditional Day is not approved, the day event should be changed to "E: Teacher Equivalency day." The Instructional checkbox should be unchecked.

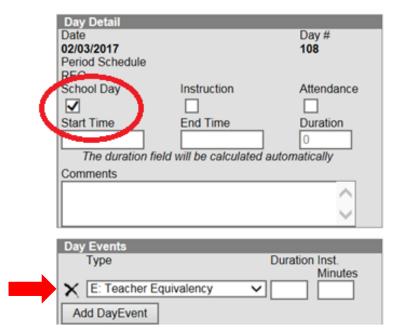

#### **Cancelled Days for Teachers**

#### 3. If the day is also cancelled for the teachers:

Remove the check box for "School Day," "Instruction," and "Attendance" for each schedule structure.

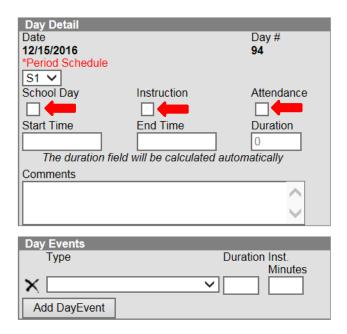

✓ Choose "Weather Cancelled" or "Closed Due to Illness" in the dropdown list.

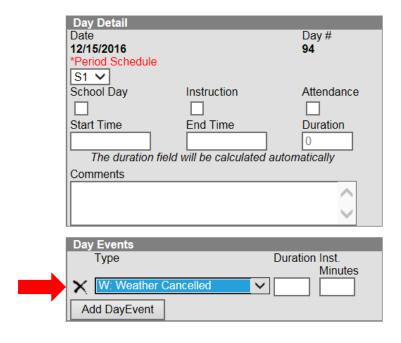

Click "Save Day/Day Events"

#### **School Months**

Anytime the calendar is amended, school months should be checked to ensure all months, except the last month, have twenty days. You may need to adjust the start and end dates for the school months.

Path: Index > System Administration > Calendar > Calendar > School Months

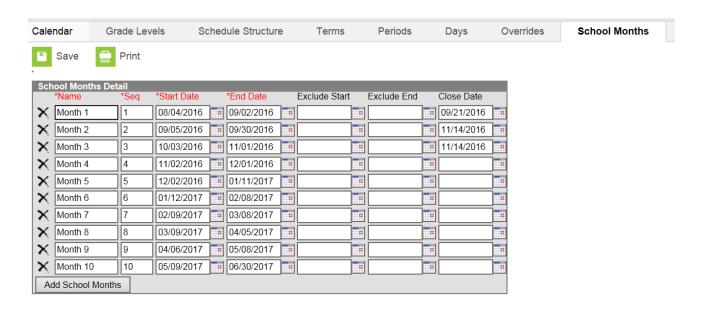

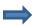

In the example, the snow day was in month 5. The end date of month 5 must be changed, the start and end date of months 6 through 10 must be changed as well.

NOTE: Once school months are corrected for one calendar, the calendar wizard can be used to copy the changes into all other calendars where it applies.

#### Path: Index > System Administration > Calendar > Calendar Wizard

Select "Copy data into Existing Calendars"

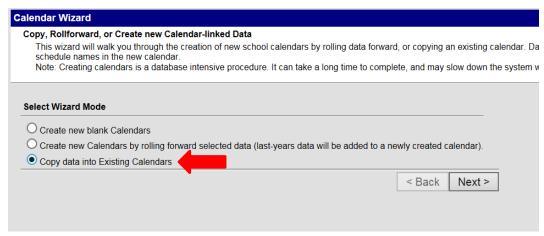

Click "Next"

#### Select "Copy School Months data"

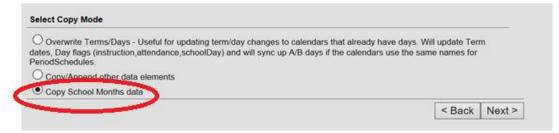

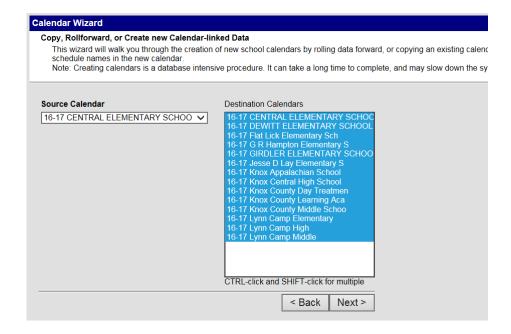

✓ Verify the source calendar information is correct and the destination calendar is the one that needs to be changed.

In the "Overwrite Behavior" section, select "Overwrite School Months data in destination calendars."

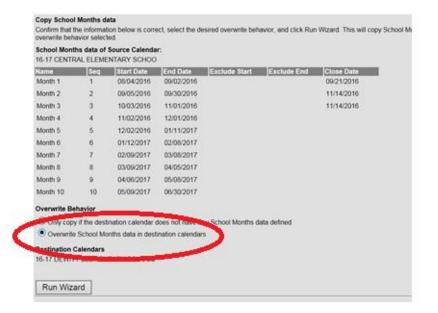

#### **Terms**

#### Path: Index > System Administration > Calendar > Calendar > Terms

If the weather day changes the end of terms, the start and end dates can be changed on the terms tab.

Please be sure the last term includes any instructional days that have been added.

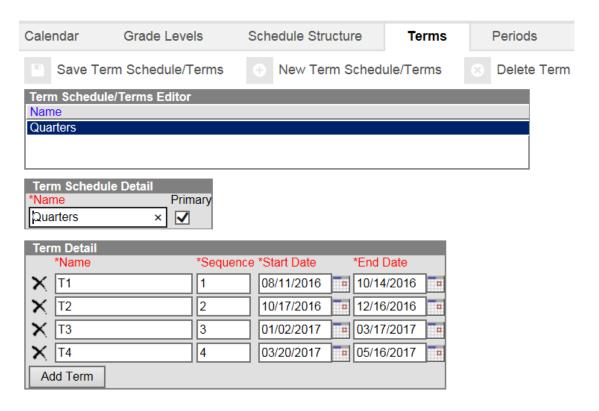

#### **Shortened Days**

When a day is shortened due to early release or delay, the calendar must be updated. This will allow absences and tardies to calculate correctly.

✓ This update must be made on the calendar for each structure.

#### Path: Index > System Administration > Calendar > Calendar > Days

Enter the start for a delay or the end time for an early release.

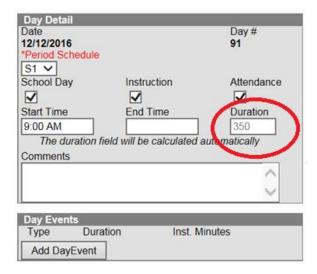

Infinite Campus subtracts any non-instructional minutes listed on the period structure from the duration even if it is outside the shortened day. (For example, if you came in at 8:00 AM and left at 9:00 AM, Infinite Campus would automatically subtract lunch and any other breaks. So, if you had a fifteen minute break and a thirty minute lunch, you would only be given instructional minutes for fifteen minutes)

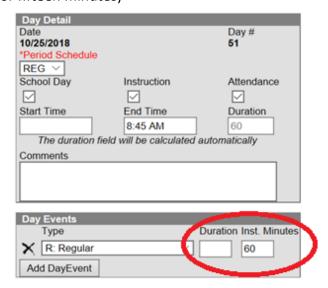

✓ To override the instructional minutes, click "Add Day Event." Enter the total instructional time for the day. This will override the normal calculation.

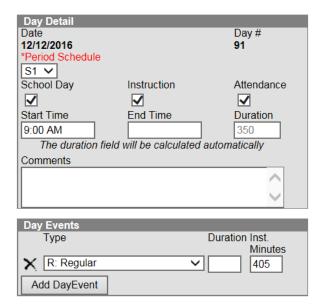

NOTE: If attendance will be taken in first period, it is best to wait until morning attendance is taken and **reconciled** before entering the new start time. It is permissible to wait until the next day to enter the start time on the calendar.

### **Extending the Day**

If days in the calendar are extended beyond the regular day, a new period schedule must be created.

Path: Index > System Administration > Calendar > Calendar > Periods

Click "New Period Schedule"

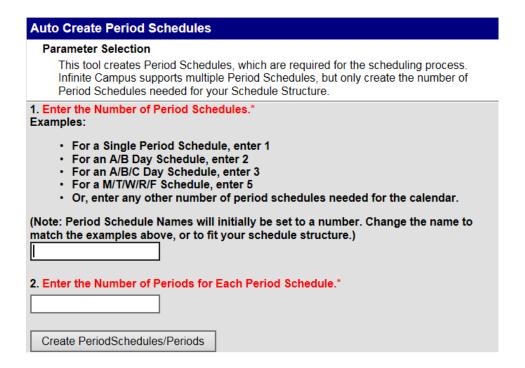

Select the number of period schedules you need to add and the number of periods.

| Auto Create Period Schedules                                                                                                    |
|----------------------------------------------------------------------------------------------------|
| Parameter Selection  This tool creates Period Schedules, which are required for the scheduling process. Infinite Campus supports multiple Period Schedules, but only create the number of Period Schedules needed for your Schedule Structure.                              |
| 1. Enter the Number of Period Schedules.*  Examples:                                                                                                    |
| <ul> <li>For a Single Period Schedule, enter 1</li> <li>For an A/B Day Schedule, enter 2</li> <li>For an A/B/C Day Schedule, enter 3</li> <li>For a M/T/W/R/F Schedule, enter 5</li> <li>Or, enter any other number of period schedules needed for the calendar.</li> </ul> |
| (Note: Period Schedule Names will initially be set to a number. Change the name to match the examples above, or to fit your schedule structure.)                                                                                                    |
|                                                                                                    |
| 2. Enter the Number of Periods for Each Period Schedule.*                                                                                                    |
| 6                                                                                                    |
| Create PeriodSchedules/Periods                                                                                                    |

#### Click "Create Period Schedule"

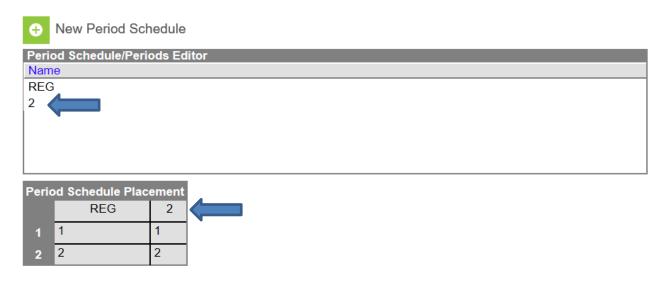

Click on the new period schedule.

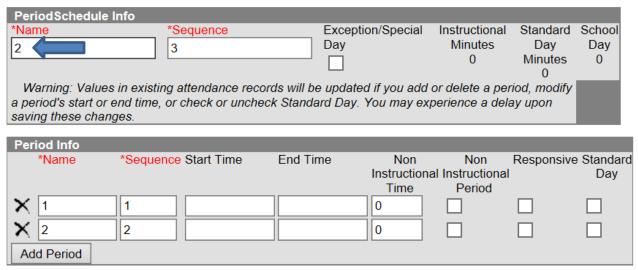

#### Instructional Minutes Preference for 18-19 School Year

Exclude non-instructional periods Exclude non-instructional minutes Exclude time gaps between periods

#### School Day Preference for 18-19 School Year

Exclude non-instructional periods Include non-instructional minutes Include time gaps between periods Change the Name, enter the Start Time, the End Time and the Non Instructional Time for your periods. Check the appropriate Non Instructional Period and Standard Day checkboxes.

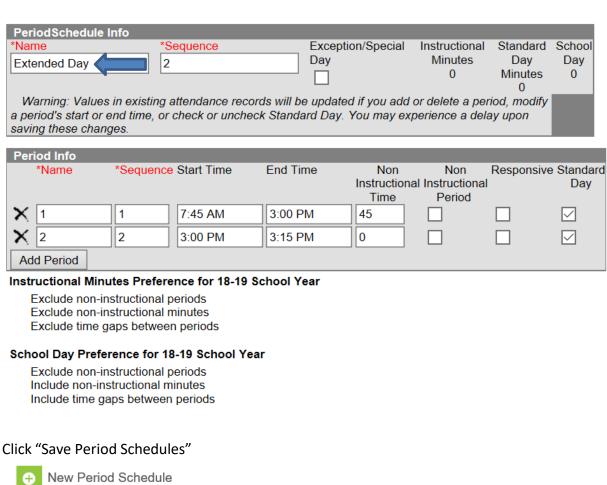

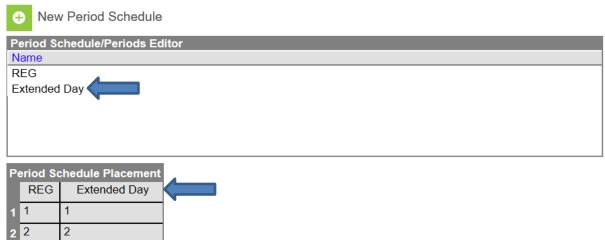

✓ Add the period schedule to the calendar. The new period schedule must be selected on each day students will be attending the extended time.

NOTE: if entering this after the new schedule has already started in the school, do not select a day where attendance has been taken until all sections have been scheduled into the period schedule.

#### Schedule course sections

The new period schedule must be attached to sections before attendance can be taken and before the days will appear in the teacher's grade book.

#### Path: Search > Course/Section

Open each section of each course and select the appropriate check boxes.

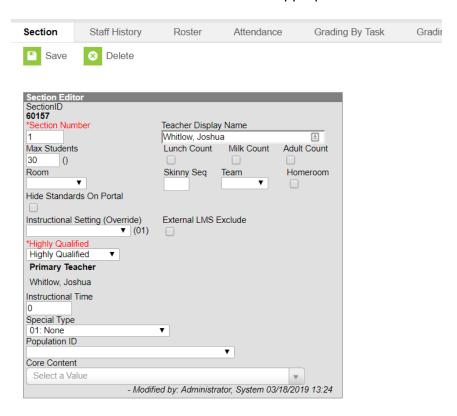

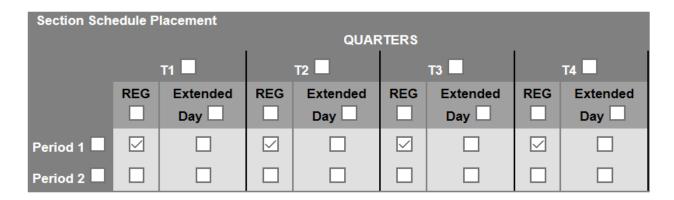

✓ Check the appropriate boxes to indicate the class placement.

Note: If the class meets in the same period on the extended days as on the regular days, check the box by the period name. This will mark all terms.

| Section Sch | edule P | lacement        |      | QUAR            | RTERS             |                 |      |                 |
|-------------|---------|-----------------|------|-----------------|-------------------|-----------------|------|-----------------|
|             | T1 🗖    |                 | T2 - |                 | тз 🗖              |                 | T4 ■ |                 |
|             | REG     | Extended<br>Day | REG  | Extended<br>Day | REG               | Extended<br>Day | REG  | Extended<br>Day |
| Period 1 🗹  |         | $\square$       |      | $\square$       | $\overline{\vee}$ | $\square$       |      | $\square$       |
| Period 2    |         |                 |      |                 |                   |                 |      |                 |

NOTE: Infinite Campus has a script that will schedule the sections if the sequence is exactly the same in the old period schedule and the new. Everything in the first period in the old schedule will be scheduled into the first period on the new period schedule, everything in the second period into second period in the new, etc. as long as they are one-to-one. This is a billable service.

✓ Once all sections have been updated the new period schedule can be selected on days where attendance has already been taken.

#### **Adding Days to the Calendar**

#### Path: Index > System Administration > Calendar > Calendar > Days

Click on a day that you want to change to an extended day.

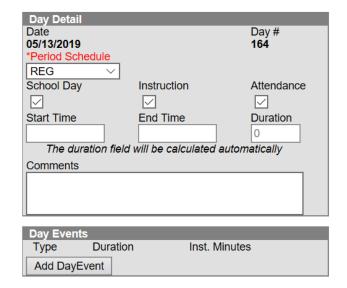

Select the new period schedule in the "Period Schedule" drop down.

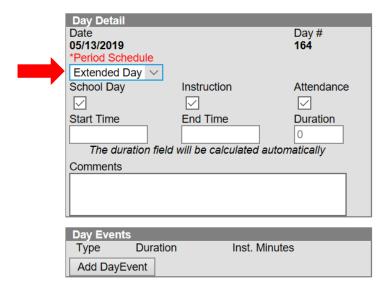

Click "Save Day/Day Events"

✓ Repeat this for each extended day.

| <<  |                    |                    | May 2019           | >>                 |                    |    |
|-----|--------------------|--------------------|--------------------|--------------------|--------------------|----|
| Sun | Mon                | Tue                | Wed                | Thu                | Fri                | Sa |
|     |                    |                    | 01                 | 02<br>REG          | 03<br>REG          | 04 |
| 05  | 06<br>REG          | 07<br>REG          | 08<br>REG          | 09<br>REG          | 10<br>REG          | 11 |
| 12  | 13<br>Extended Day | 14<br>Extended Day | 15<br>Extended Day | 16<br>Extended Day | 17<br>Extended Day | 18 |
| 19  | 20<br>Extended Day | 21<br>Extended Day | 22<br>Extended Day | 23<br>Extended Day | 24<br>Extended Day | 25 |
| 26  | 27                 | 28<br>REG          | 29                 | 30                 | 31                 |    |

In the example above, ten days were changed to Extended Days.

## Verifying calendar changes

Any time the calendar is updated, the following reports should be run to make sure everything is correct.

KY State Reporting > KDE Reports > Schedule Gap

KY State Reporting > KDE Reports > Calendar Summary

KY State Reporting > Edit Reports > Calendar Edits Report